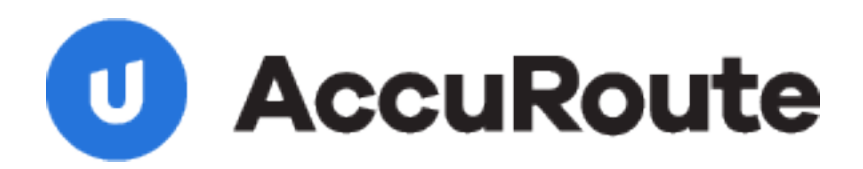

# **Sending a Message Using AccutracXE and AccuRoute Desktop Quick Start Guide**

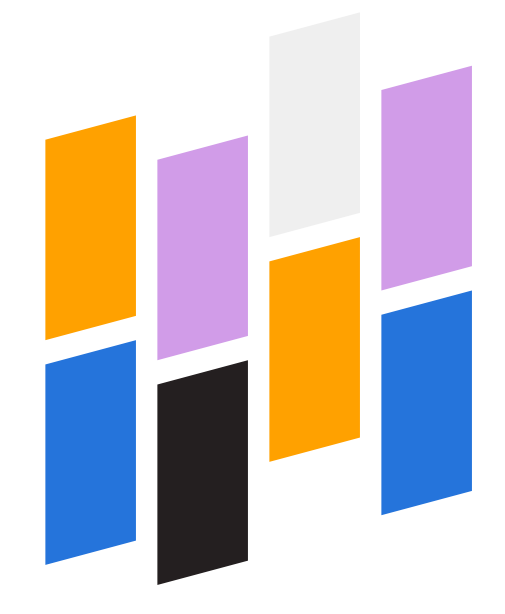

Upland AccuRoute 1 Executive Drive Chelmsford, MA 01824 Upland Software Headquarters 401 Congress Avenue, Suite 1850 Austin, TX 78701-3788, USA 833-875-2631

# Sending a message to Accutrac XE using AccuRoute Desktop

For detailed information on sending messages using AccuRoute Desktop, consult the user guide located at: <http://www.omtool.com/documentation/Accuroute/6.1/AccurouteDesktop/AccuRouteDesktopUserGuide.pdf>

## **To send a message to Accutrac® XE™ using AccuRoute Desktop:**

**1** Start AccuRoute Desktop. Click **Start**, go to the Upland AccuRoute programs group, and select **AccuRoute Desktop**. Log in if prompted. The application appears on your desktop.

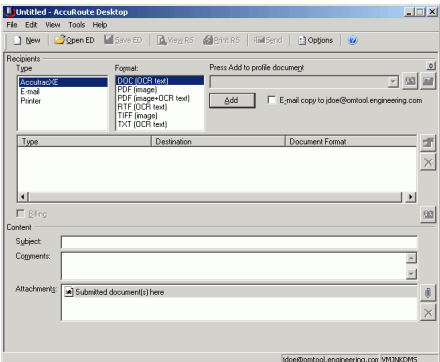

**2** Select the destination type **AccutracXE** in the **Recipients Type** list and select a file format for your message in the **Format** list.

> For more information on the available file formats, consult the [AccuRoute Desktop User Guide.](http://www.omtool.com/documentation/Accuroute/4.0/AccurouteDesktop/AccuRouteDesktopUserGuide.pdf)

**3** Click **Add**. The **Accutrac Upland Integration v6.1** screen appears.

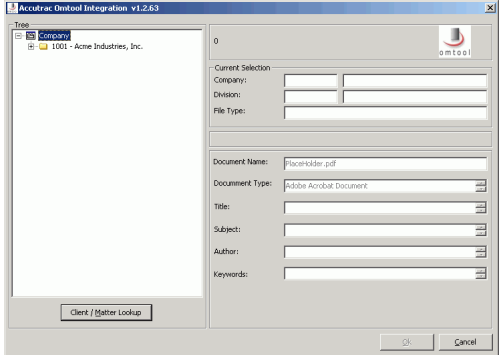

**4** Expand the Accutrac XE tree, select the appropriate location, and click **OK**. The **Current Selection** information is filled in.

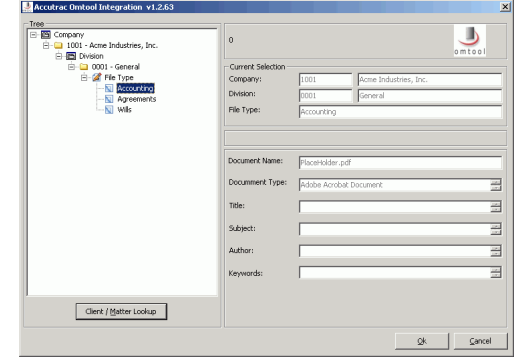

**5** Enter any optional information and click **OK**. An OmtoolStub destination appears in the message.

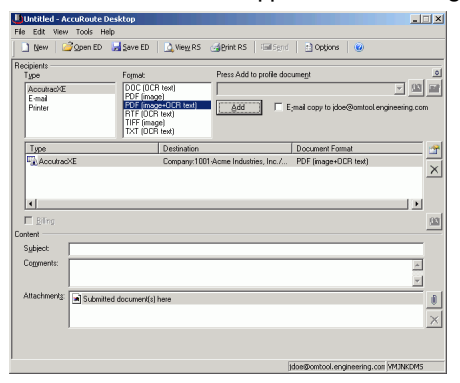

When you create a Routing Sheet for Accutrac XE, AccuRoute creates a placeholder for the document. Never open, edit, or delete this placeholder.

### Continued: Sending a message to Accutrac XE using AccuRoute Desktop 2

- **6** Add content to your message.
	- **a** Locate the **Content** section at the bottom and type a subject and comments.
	- **b** Add any attachments you want to send with your message. Click the paperclip icon and do one of the following:

**File** - Select this option to attach a file saved from your computer or network share. Go to the file, select it, and click **Open**. The file appears in the attachments list.

**Web document** - Select this option to attach a web page from the Internet. Type the address of the web document, choose a file name for the attachment, select a file format for this attachment (such as PDF or HTML), and click **OK**.

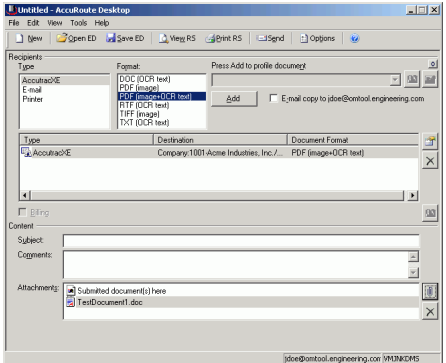

**7** Do any of the following:

**Send the message immediately** - Click **Send** on the toolbar. A message box indicates that your message has been sent to the server. (Your message must have at least one attachment.)

#### **Save the message as an Embedded**

**Directive** - Click **Save ED** on the toolbar, type a title for the Embedded Directive, and click **Save**.

#### **Print a Routing Sheet that can be scanned with hard copy documents** - Save the message as an

Embedded Directive. Then click **Print RS** on the toolbar. AccuRoute Desktop creates a Routing Sheet containing the Embedded Directive and displays it as a PDF file on your desktop. Print the Routing Sheet and include it as the first or last page of the hard copy document. Take the document to a network scanner and scan it using the instructions provided by your